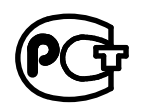

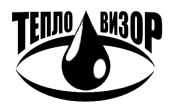

# АДАПТЕР ПЕРЕНОСА ДАННЫХ **АПД-03**

ЗАВОДСКОЙ № \_\_\_\_\_\_\_\_\_\_

РУКОВОДСТВО ПО ЭКСПЛУАТАЦИИ

## **СОДЕРЖАНИЕ**

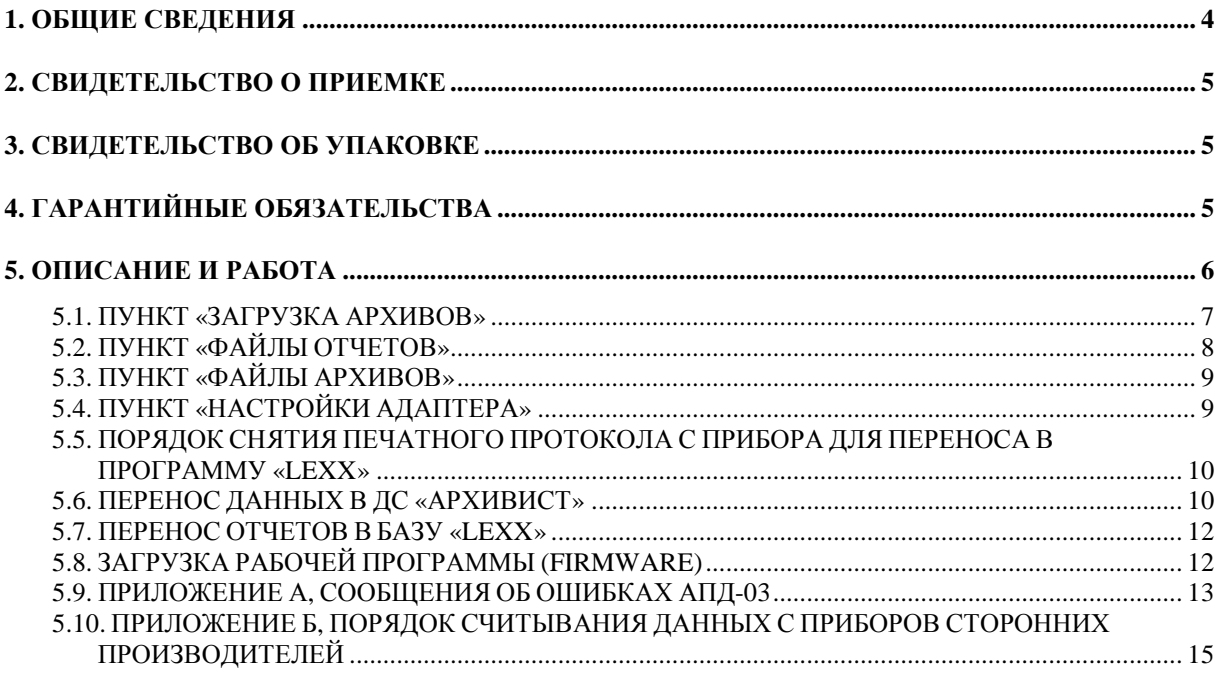

## **1.** ОБЩИЕ СВЕДЕНИЯ

Адаптер переноса данных АПД**-03** является микропроцессорным устройством, представляющим собой, по сути, карманный компьютер. Для выполнения штатных функций в адаптер должно быть загружено соответствующее программное обеспечение.

Эта установленная рабочая программа решает различные задачи диспетчерского съема и обработки архивной информации приборов ВИС.Т. Пользователь может применять тот или иной режим работы программы, в зависимости от конкретной задачи.

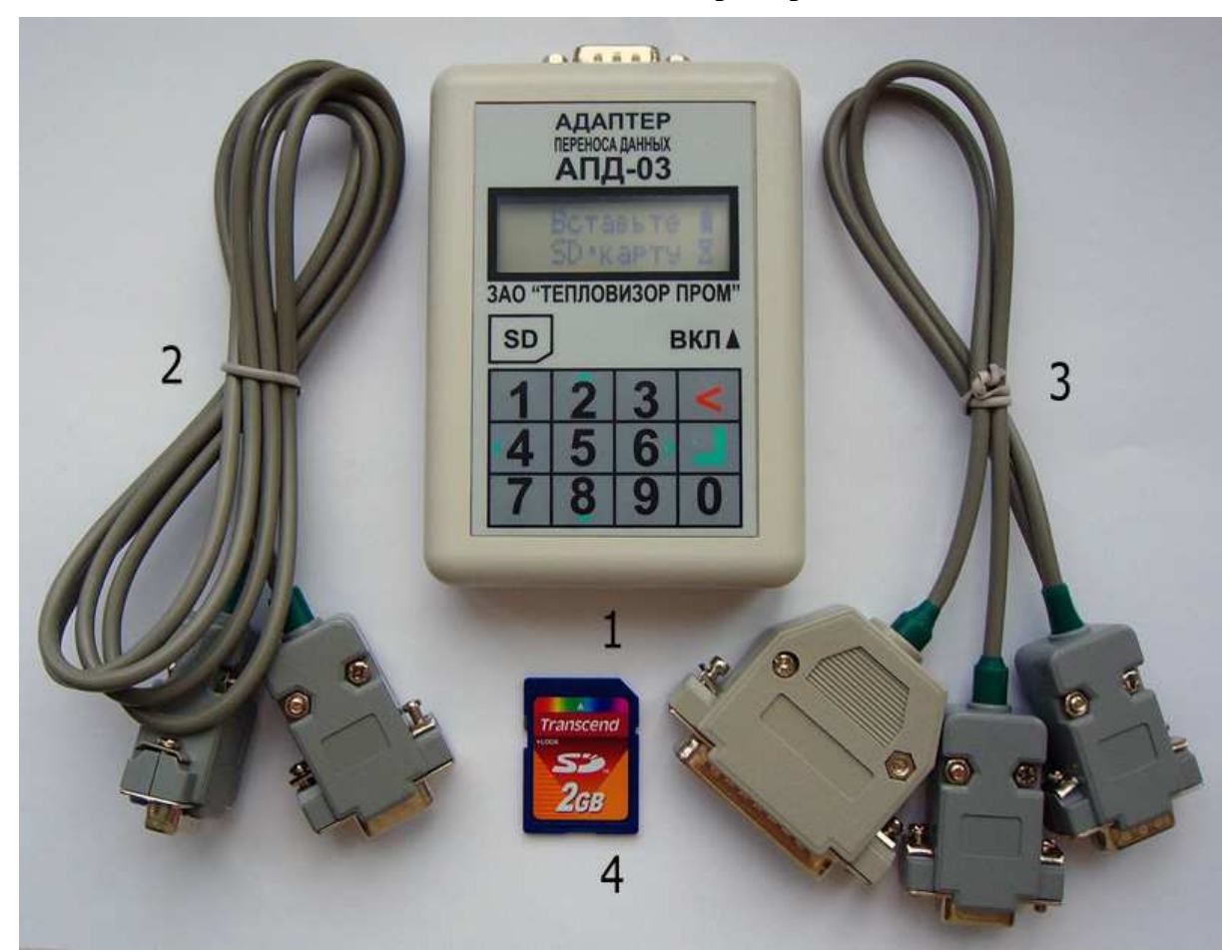

#### Комплект поставки адаптера переноса данных**:**

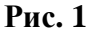

- **1** Адаптер переноса данных.
- **2** Кабель для подключения адаптера к прибору (порт «Модем»)
- или компьютеру. При печати стыкуется с переходником (**3**).

**3** – Многофункциональный переходник для подключения к прибору (порт «Принтер») или принтеру Epson LX-300.

**4** – SD-карта c резервной копией установленной рабочей программы.

Внешний вид и состав отдельных комплектующих может отличаться от приведенного*.* 

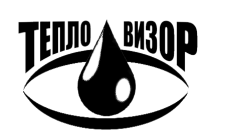

## **2.** СВИДЕТЕЛЬСТВО О ПРИЕМКЕ

Адаптер переноса данных зав. № \_\_\_\_\_\_\_\_\_\_\_, укомплектованный согласно п.1, признан годным для эксплуатации.

Дата выпуска « $\longrightarrow$  201  $\Gamma$ .

ЗАО «НПО «ТЕПЛОВИЗОР»

(подпись) (Ф.И.О.)

## **3.** СВИДЕТЕЛЬСТВО ОБ УПАКОВКЕ

Адаптер переноса данных упакован согласно требованиям документации.

Дата упаковки « $\longrightarrow$   $\longrightarrow$  201  $\Gamma$ .

(подпись) (Ф.И.О.)

Упаковку произвел

Изделие после упаковки принял

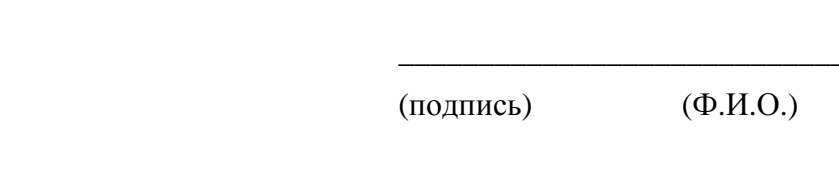

## **4.** ГАРАНТИЙНЫЕ ОБЯЗАТЕЛЬСТВА

Изготовитель гарантирует работоспособность адаптера переноса данных при соблюдении потребителем условий транспортировки, хранения и эксплуатации.

Гарантийный срок – 12 месяцев со дня отгрузки.

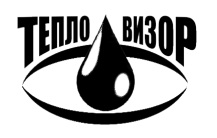

## **5.** ОПИСАНИЕ И РАБОТА

Перед началом работы с адаптером необходимо убедиться в том, что в отсек питания вставлены батарейки или аккумуляторы, что они исправны и установлены в соответствии с требуемой полярностью. А также, что в слот адаптера вставлена SD-карта и она не защищена от записи.

При включении питания адаптер переходит в режим ожидания и выводит на дисплей первый пункт основного меню (рис. 3). В противном случае см. **«**Приложении А**»** для устранения неисправностей.

Рассмотрим лицевую панель адаптера более детально. Начнем с дисплея, условно поделенного на две области, основное окно вывода и дополнительное информационное, разбитое для удобства на две группы (рис. 2).

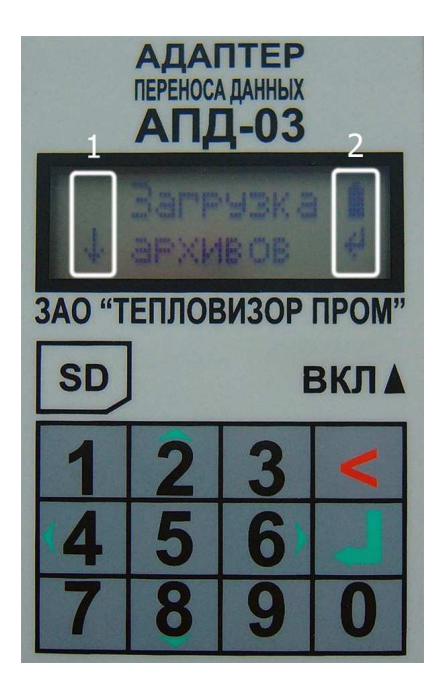

В первой группе отображаются значки прокрутки списка  $(\uparrow,\downarrow)$  и режим загрузки рабочей программы (\*), см. п.5.7.

Во второй группе отображается индикатор заряда батареи, постепенно убывающий по мере расходования батареи и при полной ее разрядке начинающий мигать. Также в этой группе индицируется значок текущего действия:

 $\leftarrow$  – выбор режима отображения или подтверждение действия (клавиша 'Ժ');

- « отмена действия (долгое нажатие клавиши ' $\langle$ ');
- $\sqrt{2}$  ожидание или длительное по времени действие;
- ! информационное сообщение (длительность ~2 сек.);
- $\hat{\theta}$  сообщение об ошибке.

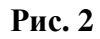

Ниже, под дисплеем, располагается клавиатура, функционально поделенная на следующие группы:

'0'…'9' – цифровые клавиши;

'<', ' $\phi$ '' - основные управляющие клавиши (отмена, ввод).

Для удобства работы, в дополнение к основным клавишам, введена расширенная группа:

- ' и̂', '  $\overline{\psi}$ ' прокрутка списка (вверх, вниз);
- '1', '7' быстрый переход по списку (начало, конец);
- ' $\Leftrightarrow$ ', ' $\Rightarrow$ ' прокрутка подсписка (влево, вправо);
- ' $\Leftrightarrow$ ' дополнительная информация, функция (зависит от контекста);
- '0' удаление файла(ов) (зависит от контекста).

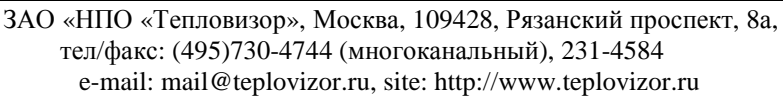

Небольшое пояснение по клавише ' $\blacktriangleleft'$  (отмена), она в любой момент позволяет вернуться в основное меню, а при нахождении в нем, перемещает к первому пункту меню.

Общая схема основного меню приведена ниже, каждый отдельный пункт в нем рассматривается более подробно в следующих разделах.

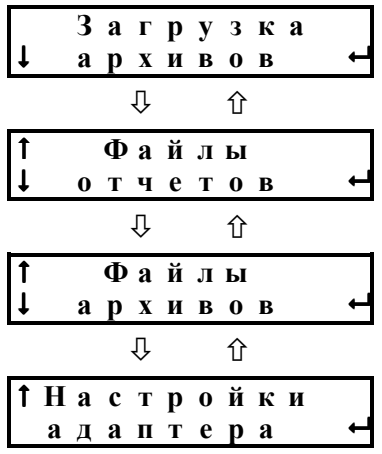

#### Рис**. 3**

Перемещение по меню осуществляется клавишами 'û', ' $\overline{\Psi}$ ', а выбор клавишей ' $\overline{\varphi}$ ' (ввод). Также доступны клавиши быстрого перемещения в начало и конец списка '1', '7'.

#### **5.1.** ПУНКТ **«**ЗАГРУЗКА АРХИВОВ**»**

Позволяет считывать и сохранять в отдельные файлы, по каждой теплосистеме, накопленные архивные данные с приборов ВИС.Т. Которые в дальнейшем можно будет перенести в базу данных Диспетчерской Системы «АрхиВист», см. п.5.5.

#### Порядок считывания архивных данных с приборов**:**

- Подключите адаптер к порту **«**Модем**»** прибора ВИС.Т при помощи кабеля (**2** на рис. 1). Для успешного считывания данных прибор должен быть настроен на работу через порт **RS-232** (в случае невозможности считать с прибора данные, проверьте соответствующую настройку в меню «Прибор», подменю «Настройка», режим УД « $RS-232$ »).
- Выберите в основном меню стрелками 'û', ' $\overline{\Psi}$ ' данный пункт и нажмите клавишу ' $\overline{\Psi}$ ' (ввод).
- Выберите стрелками 'û', ' $\overline{\Psi}$ ' необходимый тип прибора и нажмите клавишу ' $\overline{\varphi}$ ' (ввод).

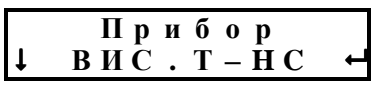

• Запустится поиск прибора и, при его нахождении, начнется считывание архива данных по первой теплосистеме, индицируемый шкалой выполнения. Если в приборе несколько теплосистем, то по каждой из них будет последовательно считываться свой архив данных.

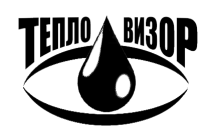

$$
\begin{array}{c|cccc}\n1 / 3 & 4 \text{ T e H } u e \\
\hline\n\text{H} & 7 5 % & & \times\n\end{array}
$$

При успешном считывании всех архивных данных с прибора будет выведено следующее сообщение и произойдет возврат в основное меню.

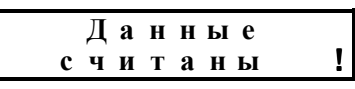

В случае ошибки, см. «Приложение А», повторно считайте данные с прибора.

В этом пункте меню доступна дополнительная информация, вызываемая клавише ' $\approx$ ', о порядком номере выбранного прибора и количестве поддерживаемых приборов. Также доступны клавиши быстрого перемещения в начало и конец списка '1', '7'.

Порядок считывания архивных данных с приборов сторонних производителей см. «Приложение Б».

#### 5.2. ПУНКТ «ФАЙ ЛЫ ОТЧЕТОВ»

Позволяет просматривать информацию о файлах отчетов, а также выводить их на Epsonсовместимый принтер, оборудованный портом RS-232 (напр. Epson LX-300) или сохранять в базе данных программы «Lexx», см. п.5.6.

Из основного меню, не заходя в сам пункт, доступна дополнительная информация, вызываемая клавише ' $\Leftrightarrow$ ', о количестве сохраненных файлов отчетов. А также дополнительная функция, клавиша '=>', распечатки всех файлов отчетов, подтверждаемая вводом ' $\phi$ '. Также функция удаления всех файлов отчетов. клавиша  $'0'$ . лоступна Отказаться  $\Omega$ распечатки/удаления можно повторным нажатием вызываемой клавиши или отменой ' $\blacktriangleleft$ '.

При входе в пункт меню (ввод ' $\phi$ ') доступны операции по распечатке и удалению отдельных файлов. Доступна дополнительная информация (клавиша ' $\rightleftharpoons$ ') по файлу: порядковый номер отчета, общее число отчетов, имя файла отчета. Перемещение по списку файлов отчетов осуществляется клавишами ' °С', ' Ф', также доступны клавиши быстрого перемещения в начало и конец списка '1'. '7'.

Рассмотрим пункт на примере тестового отчета.

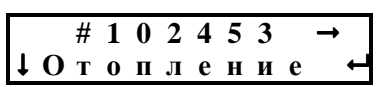

Значком '#' выделяется серийный номер прибора, с которого получен отчет. Значок '→' подсказывает, что доступна дополнительная функция (печать). Во второй строке показывается расширенная информация по отчету: название теплосистемы либо дата за выбранные сутки/месяц, клавиша ввод 'Ф' переключает режим отображения. Если часть информации отсутствует, ставиться прочерк (---).

#### Порядок вывод отчетов на принтер:

- Подключите адаптер к порту RS-232 принтера при помощи кабеля (2 на рис. 1) и  $\bullet$ переходника (3 на рис. 1).
- Выберите функцию печати, клавиша '=>', файла отчета (всех файлов отчетов) и

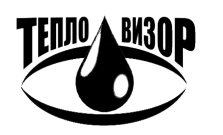

подтвердить ее вводом 'У'. Запустится печать отчетов, индицируемая шкалой выполнения, если выводится больше одного отчета. При успешном выводе отчетов появится соответствующее сообщение, если отчетов больше одного, будет указано их количество.

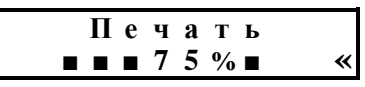

В случае ошибки, см. «Приложение А», повторно выведите отчеты на принтер.

#### 5.3. ПУНКТ «ФАЙЛЫ АРХИВОВ»

Позволяет просматривать информацию о файлах архивов. Во многом совпадает с предыдущим пунктом, за некоторыми исключениями. Отсутствует дополнительная функция (печать), а в качестве расширенной информации по архиву показывается: тип прибора и название теплосистемы.

### 5.4. ПУНКТ «НАСТРОЙКИ АДАПТЕРА»

Позволяет пользователю сконфигурировать адаптер под свои нужды.

- $1.$ Подсветка - отвечает за длительность подсветки дисплея при бездействии, задается в секундах с шагом 10. Любое нажатие клавиши устанавливает или продлевает подсветку на заданное в настройках число секунд. По умолчанию – 30 секунд. Не рекомендуется устанавливать слишком длительной, т.к. может привести к чрезмерному расходу батарей.
- 2. Питание задает источник питания: батарея или аккумулятор. Требуется для правильного определения заряда источника и его отображения в виде индикатора, группа (2, рис. 2). По умолчанию - Батарея. Рекомендуется корректировать в соответствии с установленными элементами в отсеке питания адаптера.

Изменение настроечных параметров осуществляется клавишами ' $\Leftrightarrow$ ', ' $\Leftrightarrow$ '. Сохранить измененные параметры в энергонезависимой памяти - клавиша ' $\phi$ ' (ввод). Отменить сохранение - клавиша ' $\blacktriangleleft'$  (отмена). Перемешение по списку параметров осуществляется клавишами ' $\Uparrow'$ '. ' $\Downarrow'$ '. также доступны клавиши быстрого перемещения в начало и конец списка '1', '7'.

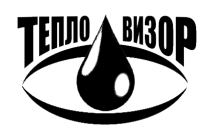

### **5.5.** ПОРЯДОК СНЯТИЯ ПЕЧАТНОГО ПРОТОКОЛА С ПРИБОРА ДЛЯ ПЕРЕНОСА В ПРОГРАММУ **«LEXX»**

#### **1.** Снятие печатного протокола посредством порта **«**Принтер**»**

- Подключите адаптер к порту **«**Принтер**»** прибора ВИС.Т при помощи кабеля (**2** на рис. 1) и переходника (**3** на рис. 1). Внимание**!** Перед подключением адаптера к прибору убедитесь в том**,** что адаптер выключен**!**
- Убедитесь, что на приборе выставлены настройки: «Вывод принт: принт»
- Включите адаптер.
- С прибора осуществите печать выбранного диапазона протоколов в соответствии с инструкцией по эксплуатации прибора, аналогично прямому выводу на принтер. Адаптер автоматически распознает начало печати и по завершении приема каждого бланка протокола сохраняет его в виде файла отчета. При этом на дисплей выводится следующее сообщение:

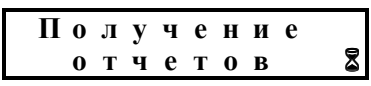

- В случае ошибки, см. **«**Приложение А**»**, повторно снимите печатные протоколы с прибора.
- **2.** Снятие печатного протокола посредством порта **«**Модем**»**
- Подключите адаптер к порту **«**Модем**»** прибора ВИС.Т при помощи кабеля (**2** на рис. 1). Внимание**!** Перед подключением адаптера к прибору убедитесь в том**,** что адаптер выключен**!**
- Убедитесь, что на приборе выставлены настройки: «Вывод принт: модем», «Режим УД: RS232», «Скорость УД: 9600N» (или «9600» для приборов с протокол HydraLink)
- Включите адаптер.
- С прибора осуществите печать выбранного диапазона протоколов в соответствии с инструкцией по эксплуатации прибора, аналогично прямому выводу на принтер. Адаптер автоматически распознает начало печати и по завершении приема каждого бланка протокола сохраняет его в виде файла отчета. При этом на дисплей выводится следующее сообщение:

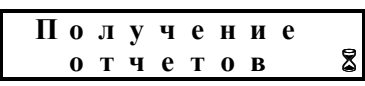

• В случае ошибки, см. **«**Приложение А**»**, повторно снимите печатные протоколы с прибора.

### **5.6.** ПЕРЕНОС ДАННЫХ В ДС **«**АРХИВИСТ**»**

Собранные архивные данные приборов могут быть перенесены в базу данных ДС «АрхиВист», которая обладает широким спектром возможностей по сохранению, обработке и визуализации архивных данных приборов. Информацию о ДС «АрхиВист» можно найти на нашем сайте в разделе программных продуктов.

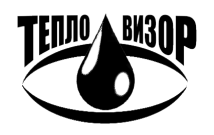

#### Прямое подключение к компьютеру**:**

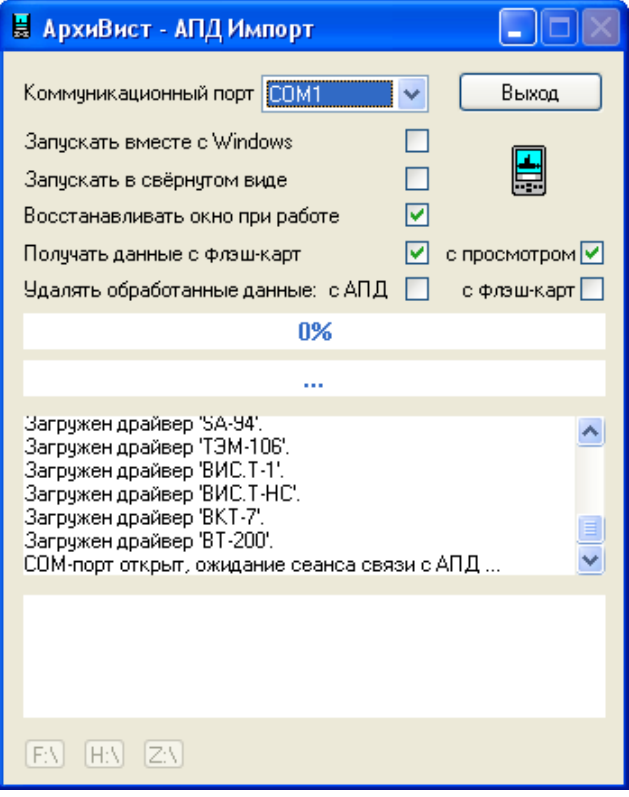

Компьютер должен быть оборудован стандартным COM-портом (**RS-232**).

Запустите утилиту «АПД Импорт», входящую в комплект поставки ДС «АрхиВист» и автоматически устанавливающуюся на компьютер вместе с диспетчерской системой.

Подключите адаптер к COM-порту компьютера, указанному в настройках «АПД Импорт», при помощи входящего в комплект кабеля (**2** на рис. 1), после чего на адаптере автоматически запустится процесс передачи данных.

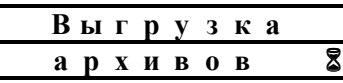

По завершении импорта данных информация может быть автоматически удалена с адаптера в зависимости от установленной опции «Удалять обработанные данные».

#### Перенос данных с **SD-**карты**:**

Компьютер должен быть оборудован устройством чтения карт памяти (**Card Reader**).

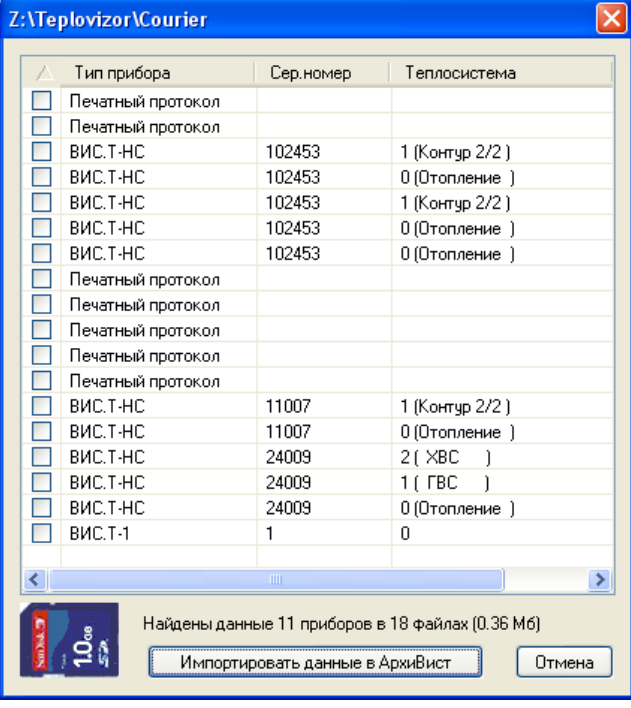

Запустите утилиту «АПД Импорт» из состава ДС «АрхиВист». Для получения данных с SDкарты в программе должна быть включена опция – **«**Получать данные с флэш**-**карт**»** (см. рис. выше) и, при желании, опция предварительного просмотра с них.

Вставьте SD-карту из адаптера в устройство чтения и в зависимости от настроек «АПД Импорт» либо сразу начнет чтение данных, либо покажет экран предварительного просмотра.

Далее можно продолжить прием данных, нажав кнопку **«**Импортировать данные**»**, либо выбрать отдельные записи, которые должны быть импортированы в ДС «АрхиВист».

По завершении импорта данных информация может быть автоматически удалена с SD-карты в зависимости от установленной опции «Удалять обработанные данные».

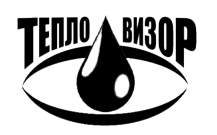

#### **5.7.** ПЕРЕНОС ОТЧЕТОВ В БАЗУ **«LEXX»**

Полученные отчеты с приборов могут быть перенесены в базу данных программы «Lexx», позволяющей сохранять протоколы в структурированной базе данных для дальнейшего их просмотра и вывода на печать. Информацию о программе можно найти на нашем сайте в разделе программных продуктов.

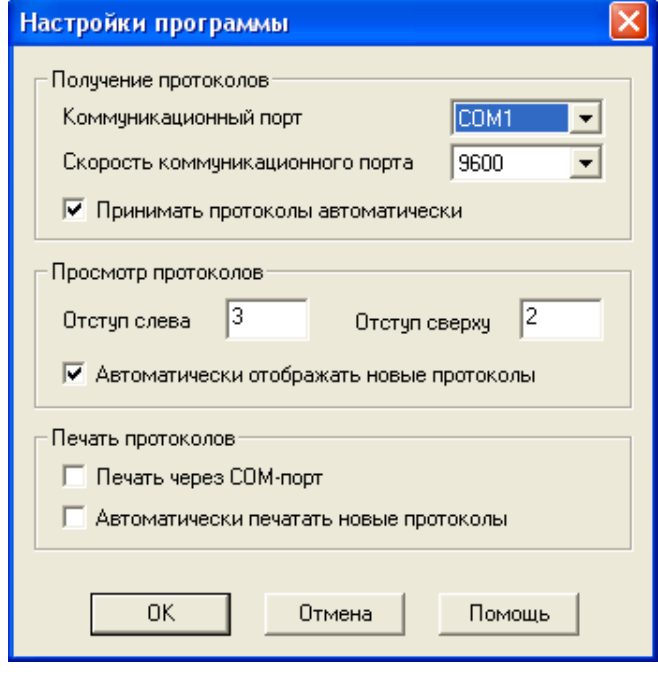

При прямом подключении адаптера к компьютеру, последний должен быть оборудован стандартным COM-портом (**RS-232**).

Подключите адаптер к COM-порту компьютера, указанному в настройках «Lexx», при помощи входящего в комплект кабеля (**2** на рис. 1). Опция **«**Принимать протоколы автоматически**»** должна быть обязательно включена.

Выполните передачу отчетов на компьютер аналогично их выводу на принтер (см. п.5.2).

Если компьютер оборудован устройством чтения карт памяти (**Card Reader**).

Запустите утилиту «АПД Импорт» из главного меню программы «Lexx» и взаимодействуйте с ней аналогично соответствующему подразделу

в п.5.5. Небольшое уточнение, чтобы утилита обрабатывала только файлы отчетов (печатные протоколы) необходимо перед импортированием вручную выбрать такие записи.

### **5.8.** ЗАГРУЗКА РАБОЧЕЙ ПРОГРАММЫ **(FIRMWARE)**

В случае повреждения установленной рабочей программы или при появлении ее обновленной версии может потребоваться процедура загрузки **firmware** в адаптер. Резервная копия установленного **firmware** находится на подготовленной SD-карте, входящей в комплектацию адаптера, в папке **Teplovizor\Firmware\**. При обновлении **firmware** необходимо скопировать в эту папку новую версию программы, загрузив ее с нашего сайта.

#### Порядок загрузки рабочей программы**:**

- Выключите питание адаптера и вытащите из слота адаптера SD-карту, если она там была установлена.
- Переведите адаптер в режим загрузки программы, для чего включите питание адаптера, удерживая нажатой клавишу ' $\not\!\in$ ' (ввод). После перехода в режим загрузки кнопку можно отпустить.
- Вставьте подготовленную SD-карту в слот адаптера. Во время загрузки программы на дисплей будет выведено следующее сообщение:

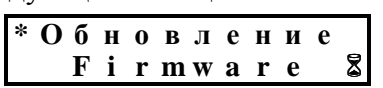

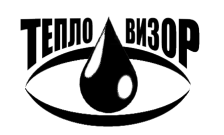

- Дождитесь окончания загрузки firmware с SD-карты, после чего рабочая программа  $\bullet$ автоматически запустится и на дисплей будет выведен первый пункт основного меню (рис. 3). В этом случае адаптер готов к работе.
- Если во время загрузки на дисплее появляется сообщение об ошибке,  $\bullet$ CM. «Приложение А» для выяснения причины ошибки. Проведите повторную загрузку firmware.

## 5.9. ПРИЛОЖЕНИЕ А, СООБЩЕНИЯ ОБ ОШИБКАХ АПД-03

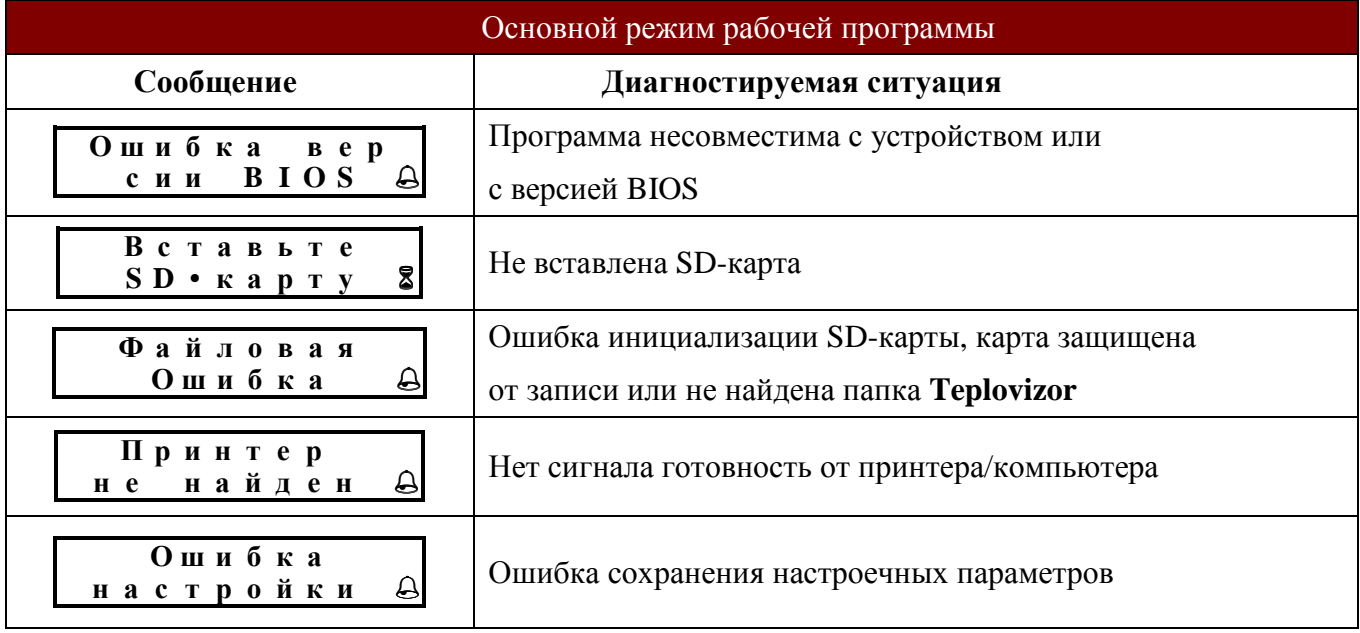

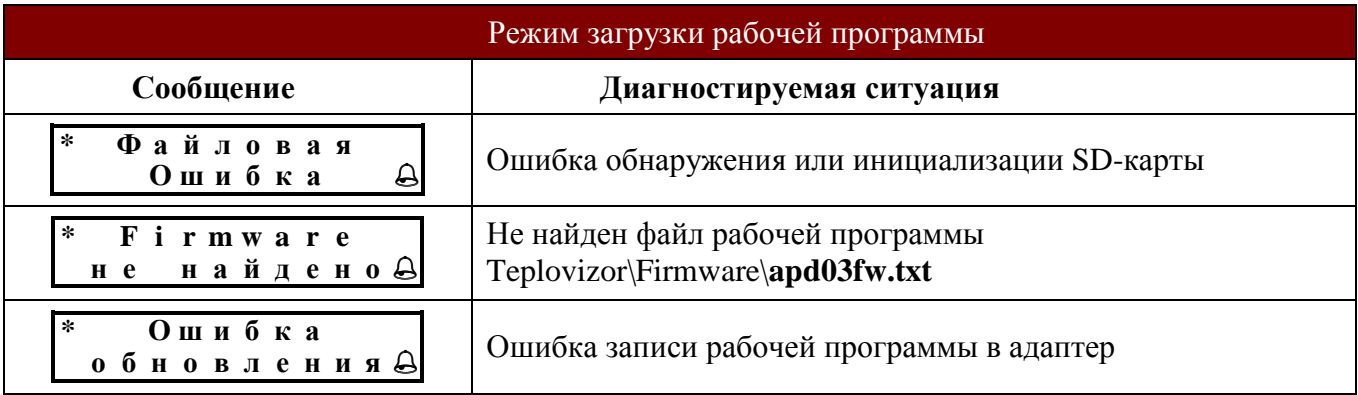

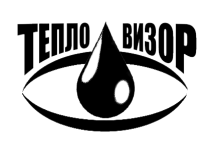

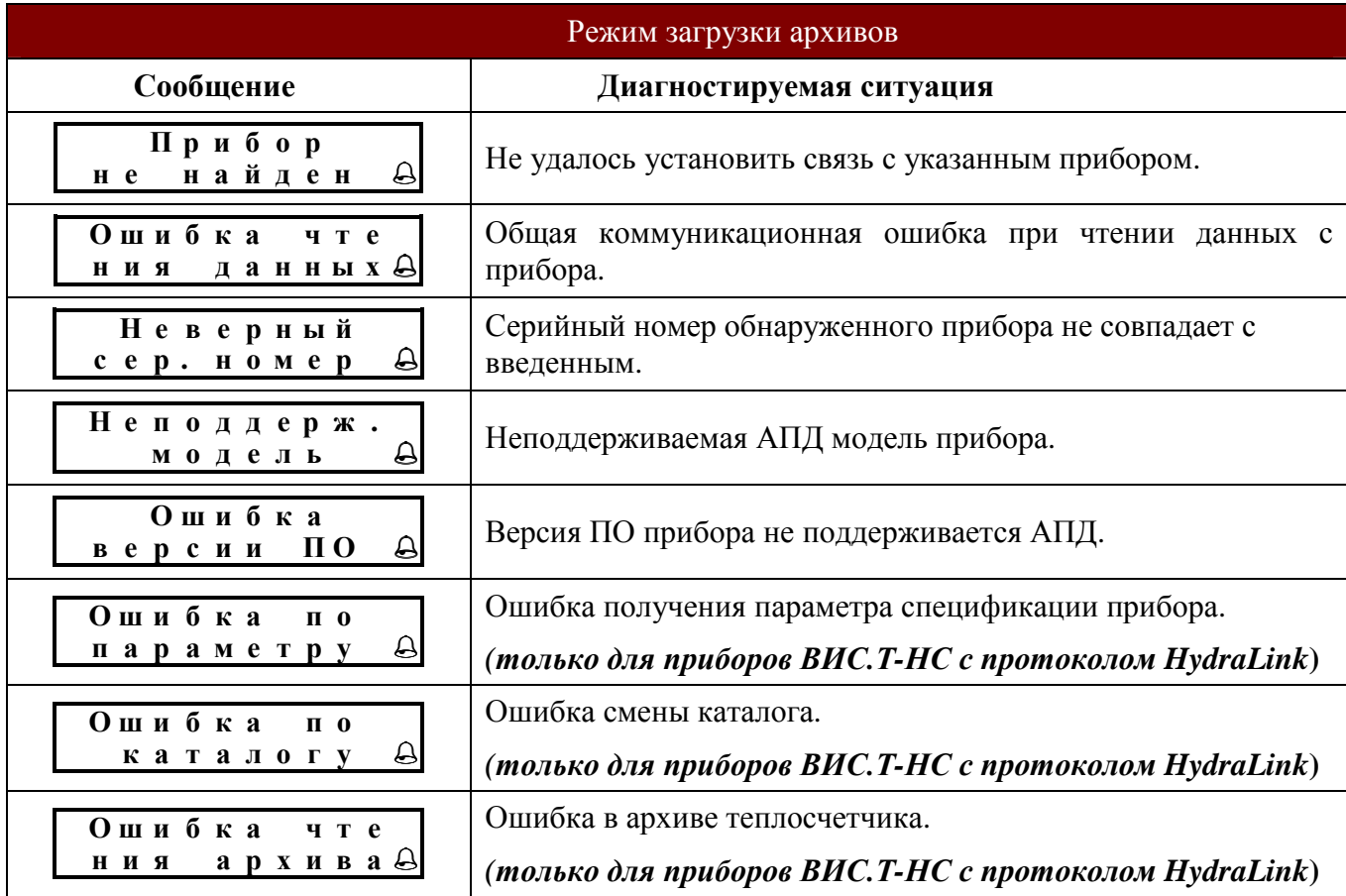

### **5.10.** ПРИЛОЖЕНИЕ Б**,** ПОРЯДОК СЧИТЫВАНИЯ ДАННЫХ С ПРИБОРОВ СТОРОННИХ ПРОИЗВОДИТЕЛЕЙ

АПД-03 может комплектоваться рабочей программой (Firmware), поддерживающей загрузку архивных данных (и последующий их перенос в базу данных Диспетчерской Системы «АрхиВист») с приборов сторонних производителей. Использование программных продуктов (ДС «Архивист» и драйвера приборов) ниже рекомендованных в данном документе версий может привести как к некорректной интерпретации данных, загруженных при помощи АПД-03, так и к невозможности переноса этих данных в ДС «Архивист».

### **1.** Приборы КМ**-5** и КМ**-5-6**И **(**ТБН**-**Энергосервис**)**

• Программные требования:

ДС «Архивист» версии 1.15.2,

драйвер «КМ-5» версии 1.20.1,

драйвер «КМ-5-6И» версии 0.80.1.

#### Для КМ**-5** реализована поддержка приборов с версией рабочей программы **2.03**  и выше

- Подключите адаптер к порту прибора при помощи кабеля (**2** на рис. 1) и преобразователя интерфейса АПИ-4 или АПИ-5.
- Выберите в основном меню стрелками ' $\hat{u}$ ', ' $\Psi$ ' пункт «Загрузка архивов» и нажмите клавишу '∉' (ввод).
- Выберите стрелками 'û', '<sup>U</sup>' необходимый тип прибора (КМ-5 или КМ-5-6И) и нажмите клавишу '∉' (ввод).

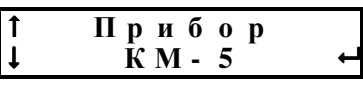

• При помощи клавиш '0'...'9' введите серийный номер и нажмите клавишу ' $\phi$ ' (ввод).

$$
\begin{array}{cccccc}\n & B & B & 0 & \pi & c & / \pi \\
 & & \# & 1 & 2 & 3 & 4 & 5\n\end{array}
$$

• Выберите стрелками 'û', ' $\overline{\Psi}$ ' требуемый для считывания архив (Внимание! Чтение часового архива может занимать длительное время).

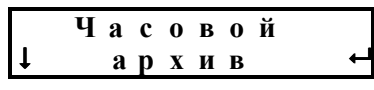

Выберите стрелками '<sup>1</sup>, '<sup>1</sup>, необходимую глубину считывания данных из архива прибора и нажмите клавишу ' $\phi$ ' (ввод).

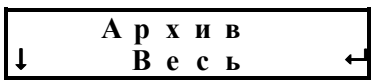

• Запустится поиск прибора и, при его нахождении, начнется считывание параметров, журнала ошибок и архива данных с прибора (каждый из трех этапов чтения сопровождается текущим статусом выполнения операции. В случае КМ**-5-6**И производится чтение всех возможных теплосистем, с указанием какая из систем читается в данный момент).

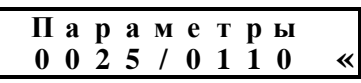

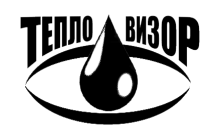

• При успешном считывании всех данных с прибора будет выведено следующее сообщение и произойдет возврат в основное меню.

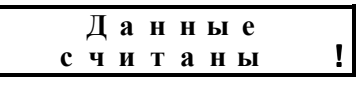

• В случае ошибки, см. **«**Приложение А**»**, повторно считайте данные с прибора.

#### **2.** Прибор **SA-94 (Aswega,** Асвега**-**М**)**

• Программные требования:

ДС «Архивист» версии 1.15.2,

драйвер «SA-94» версии 1.60.4.

Поддерживаются приборы **SA-94** следующих моделей **(**рабочие программы**):** 

**SA-94/1 : 100-xx 101-xx M100-xx M101-xx** 

**SA-94/2 : 200-xx 201-xx MTE1-xx** 

**SA-94/2M: 300-xx 301-xx M300-xx M301-xx** 

**SA-94/3 : M401-xx M411-xx M451-xx M461-mx** 

**SA-94/3A : M451-mx** 

- Подключите адаптер к порту прибора при помощи кабеля (**2** на рис. 1).
- Выберите в основном меню стрелками '<sup>'</sup> ; '<sup>U</sup>' пункт «Загрузка архивов» и нажмите клавишу '∉' (ввод).
- Выберите стрелками 'û', ' $\overline{\Psi}$ ' необходимый тип прибора (SA-94) и нажмите клавишу ' $\overline{\varphi}$ ' (ввод).

$$
\begin{array}{cccc}\n\uparrow & & \text{II p } \mathbf{u} & \mathbf{f} & \mathbf{0} & \mathbf{p} \\
\downarrow & & \text{S A - 9 4} & & \leftarrow\n\end{array}
$$

• При помощи клавиш '0'...'9' введите серийный номер и нажмите клавишу ' $\phi$ ' (ввод).

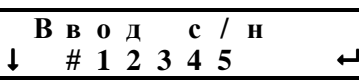

Выберите стрелками '<sup>1</sup>', '<sup>1</sup>' необходимую глубину считывания данных из архива прибора и нажмите клавишу ' $\phi$ ' (ввод).

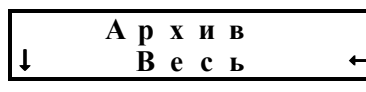

• Запустится поиск прибора и, при его нахождении, начнется считывание настроек, журнала ошибок и архива данных с прибора (каждый из этапов чтения сопровождается текущим статусом выполнения операции).

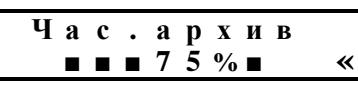

• При успешном считывании всех данных с прибора будет выведено следующее сообщение и произойдет возврат в основное меню.

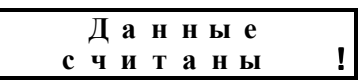

• В случае ошибки, см. **«**Приложение А**»**, повторно считайте данные с прибора.

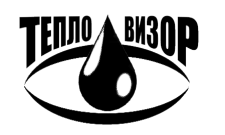

### **3.** Прибор ТЭМ**-106 (**Арвас**,** ТЭМ**-**Прибор**)**

- Программные требования:
	- ДС «Архивист» версии 1.15.2,
	- драйвер «ТЭМ-106» версии 1.10.1.
- Подключите адаптер к порту прибора при помощи кабеля (**2** на рис. 1).
- Выберите в основном меню стрелками ' $\hat{u}$ ', ' $\overline{\psi}$ ' пункт «Загрузка архивов» и нажмите клавишу '∉' (ввод).
- Выберите стрелками ' $\hat{U}$ ', ' $\hat{U}$ ' необходимый тип прибора (ТЭМ-106) и нажмите клавишу '∉' (ввод).

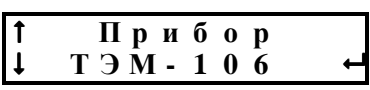

• Выберите стрелками 'û', ' $\overline{\Psi}$ ' требуемый для считывания архив (Внимание! Чтение часового архива может занимать длительное время).

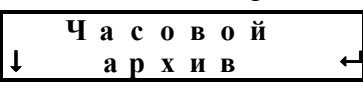

Выберите стрелками '<sup>1</sup>', '<sup>1</sup>' необходимую глубину считывания данных из архива прибора и нажмите клавишу ' $\phi$ ' (ввод).

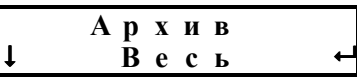

• Запустится поиск прибора и, при его нахождении, начнется считывание параметров и архива данных с прибора (каждый из этапов чтения сопровождается текущим статусом выполнения операции).

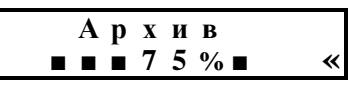

• При успешном считывании всех данных с прибора будет выведено следующее сообщение и произойдет возврат в основное меню.

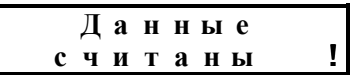

• В случае ошибки, см. **«**Приложение А**»**, повторно считайте данные с прибора.

### **4.** Прибор ВКТ**-7 (**Теплоком**)**

• Программные требования:

ДС «Архивист» версии 1.15.2,

драйвер «ВКТ-7» версии 0.90.4.

#### Поддерживаются приборы ВКТ**-7** с версией рабочей программы **1.6** и выше

- Подключите адаптер к порту прибора при помощи кабеля (**2** на рис. 1). Внимание! Использование нештатного кабеля может привести к невозможности чтения данных с прибора.
- Выберите в основном меню стрелками '<sup>'</sup> ; '<sup>U</sup>' пункт «Загрузка архивов» и нажмите клавишу '∛' (ввод).

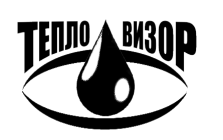

#### АДАПТЕР ПЕРЕНОСА ДАННЫХ АПД**-03** РУКОВОДСТВО ПО ЭКСПЛУАТАЦИИ

• Выберите стрелками 'û', ' $\overline{\Psi}$ ' необходимый тип прибора (ВКТ-7) и нажмите клавишу ' $\overline{\varphi}$ ' (ввод).

$$
\begin{array}{cccc}\n\uparrow & \text{I\hspace{-.1em}I\hspace{-.1em}p\hspace{.08em}\textcolor{red}{u}\hspace{.08em}\textcolor{red}{6}\hspace{.08em}\textcolor{red}{o}\hspace{.08em}\textcolor{red}{p} \\
\downarrow & \text{B\hspace{-.1em}K\hspace{-.1em}T\hspace{.08em}\textcolor{red}{\textcolor{red}{\textbf{-7}}}}\n\end{array}\n\quad \text{and} \quad
$$

• При помощи клавиш '0'...'9' введите серийный номер и нажмите клавишу ' $\phi$ ' (ввод).

$$
\begin{array}{c}\n\text{B} \text{B} \text{O} \text{A} & \text{C} / \text{H} \\
\downarrow \quad \# \text{1} \text{2} \text{3} \text{4} \text{5} \qquad \qquad \downarrow \n\end{array}
$$

Выберите стрелками '<sup>0</sup>', '<sup>1</sup> требуемый для считывания архив (Внимание! Чтение часового архива может занимать длительное время).

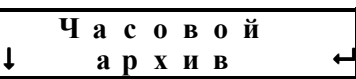

Выберите стрелками '<sup>1</sup>', '<sup>1</sup>' необходимую глубину считывания данных из архива прибора и нажмите клавишу ' $\phi'$ ' (ввод).

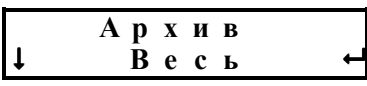

• Запустится поиск прибора и, при его нахождении, начнется считывание настроек и архива данных с прибора (каждый из этапов чтения сопровождается текущим статусом выполнения операции).

$$
\begin{array}{ccccccccc}\n1 & / & 2 & A & p & x & u & B \\
\hline\n\end{array}
$$

• При успешном считывании всех данных с прибора будет выведено следующее сообщение и произойдет возврат в основное меню.

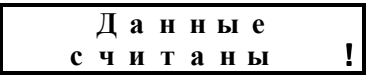

• В случае ошибки, см. **«**Приложение А**»**, повторно считайте данные с прибора.

#### **5.** Прибор ЭСКО**-**Т **(**Энергосервисная компания **3**Э**)**

• Программные требования:

ДС «Архивист» версии 1.15.3,

драйвер «ЭСКО-Т» версии 0.13.3.

- Подключите адаптер к порту прибора при помощи кабеля (**2** на рис. 1). Внимание! Использование нештатного кабеля может привести к невозможности чтения данных с прибора.
- Выберите в основном меню стрелками ' $\hat{U}'$ , ' $\overline{\Psi}'$  пункт «Загрузка архивов» и нажмите клавишу '∛' (ввод).
- Выберите стрелками 'û', ' $\overline{\Psi}$ ' необходимый тип прибора (ЭСКО-Т) и нажмите клавишу '∉' (ввод).

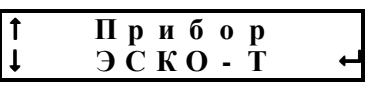

• При помощи клавиш '0'...'9' введите серийный номер и нажмите клавишу ' $\phi$ ' (ввод).

$$
\begin{array}{ccccccccc}\n & B & B & 0 & \pi & c & / & H \\
 & & \# & 1 & 2 & 3 & 4 & 5 & & & \n\end{array}
$$

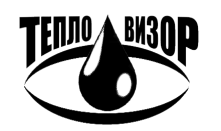

#### АДАПТЕР ПЕРЕНОСА ДАННЫХ АПД**-03** РУКОВОДСТВО ПО ЭКСПЛУАТАЦИИ

• Выберите стрелками ' $\hat{u}$ ', ' $\hat{v}$ ' необходимую глубину считывания данных из архива прибора и нажмите клавишу ' $\phi$ ' (ввод).

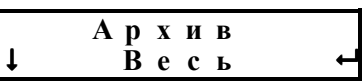

• Запустится поиск прибора и, при его нахождении, начнется считывание настроек и архива данных с прибора (каждый из этапов чтения сопровождается текущим статусом выполнения операции).

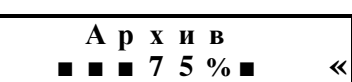

• При успешном считывании всех данных с прибора будет выведено следующее сообщение и произойдет возврат в основное меню.

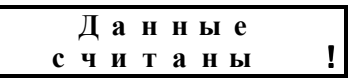

• В случае ошибки, см. **«**Приложение А**»**, повторно считайте данные с прибора.

#### **6.** Прибор ЭСКО МТР**-06 (**Энергосервисная компания **3**Э**)**

• Программные требования:

ДС «Архивист» версии 1.16.2,

драйвер «ЭСКО МТР-06» версии 0.14.1.

- Убедитесь, что на приборе выставлены настройки: Интерфейс RS-232, скорость 9600 baud.
- Подключите адаптер к порту прибора при помощи кабеля (**2** на рис. 1). Внимание! Использование нештатного кабеля может привести к невозможности чтения данных с прибора.
- Выберите в основном меню стрелками ' $\hat{U}'$ , ' $\overline{\Psi}'$  пункт «Загрузка архивов» и нажмите клавишу '∉' (ввод).
- Выберите стрелками 'û', ' $\overline{\Psi}$ ' необходимый тип прибора (ЭСКО-Т) и нажмите клавишу '∉' (ввод).

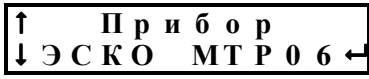

• При помощи клавиш '0'...'9' введите серийный номер и нажмите клавишу ' $\phi$ ' (ввод).

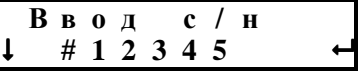

Выберите стрелками '<sup>1</sup>', '<sup>1</sup>' необходимую глубину считывания данных из архива прибора и нажмите клавишу ' $\phi$ ' (ввод).

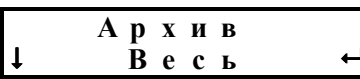

• Запустится поиск прибора и, при его нахождении, начнется считывание настроек и архива данных с прибора (каждый из этапов чтения сопровождается текущим статусом выполнения операции).

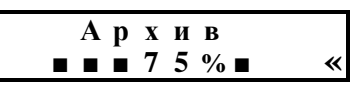

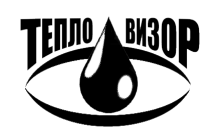

• При успешном считывании всех данных с прибора будет выведено следующее сообщение и произойдет возврат в основное меню.

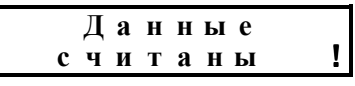

• В случае ошибки, см. **«**Приложение А**»**, повторно считайте данные с прибора.

### **7.** Прибор ТЭМ**-104 (**Арвас**,** ТЭМ**-**Прибор**)**

• Программные требования:

ДС «Архивист» версии 1.30.1,

драйвер «ТЭМ-104» версии 3.01.1.

#### Поддерживаются следующие модификции приборов**:**

ТЭСМАРТ**.01**  ТЭСМАРТ**.02**  ТЭСМАРТ**.03** 

- Подключите адаптер к порту прибора при помощи кабеля (**2** на рис. 1).
- Выберите в основном меню стрелками '<sup>1</sup>', '<sup>U</sup>' пункт «Загрузка архивов» и нажмите клавишу '∉' (ввод).
- Выберите стрелками ' $\hat{U}'$ . ' $\overline{\psi}'$  необходимый тип прибора (ТЭМ-104) и нажмите клавишу '∉' (ввод).

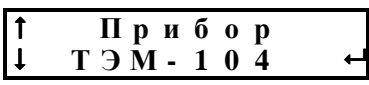

Выберите стрелками '<sup>1</sup>', '<sup>1</sup>' требуемый для считывания архив (Внимание! Чтение часового архива может занимать длительное время).

Ч а с о в о йа р х и в

Выберите стрелками '<sup>1</sup>', '<sup>1</sup>' необходимую глубину считывания данных из архива прибора и нажмите клавишу ' $\phi$ ' (ввод).

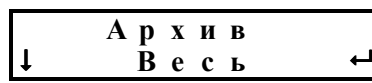

• Запустится поиск прибора и, при его нахождении, начнется считывание параметров и архива данных с прибора (каждый из этапов чтения сопровождается текущим статусом выполнения операции).

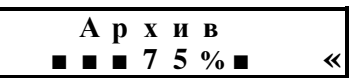

• При успешном считывании всех данных с прибора будет выведено следующее сообщение и произойдет возврат в основное меню.

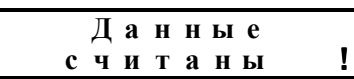

• В случае ошибки, см. **«**Приложение А**»**, повторно считайте данные с прибора.

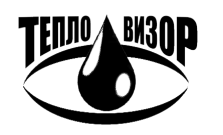